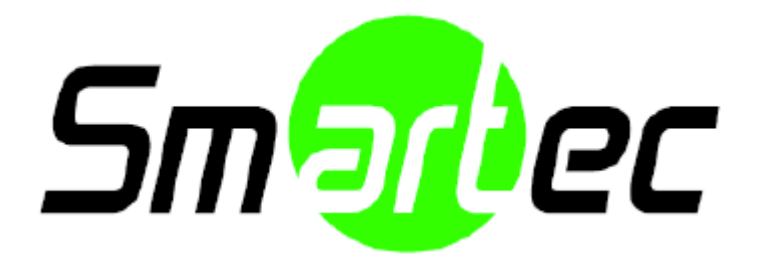

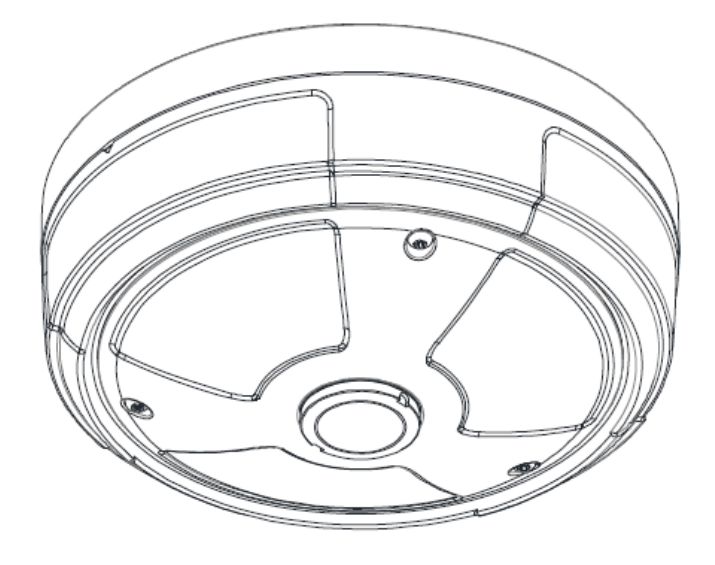

# STC-IPMX3193A Руководство по установке

## **ИНФОРМАЦИЯ ДЛЯ ПОЛЬЗОВАТЕЛЯ**

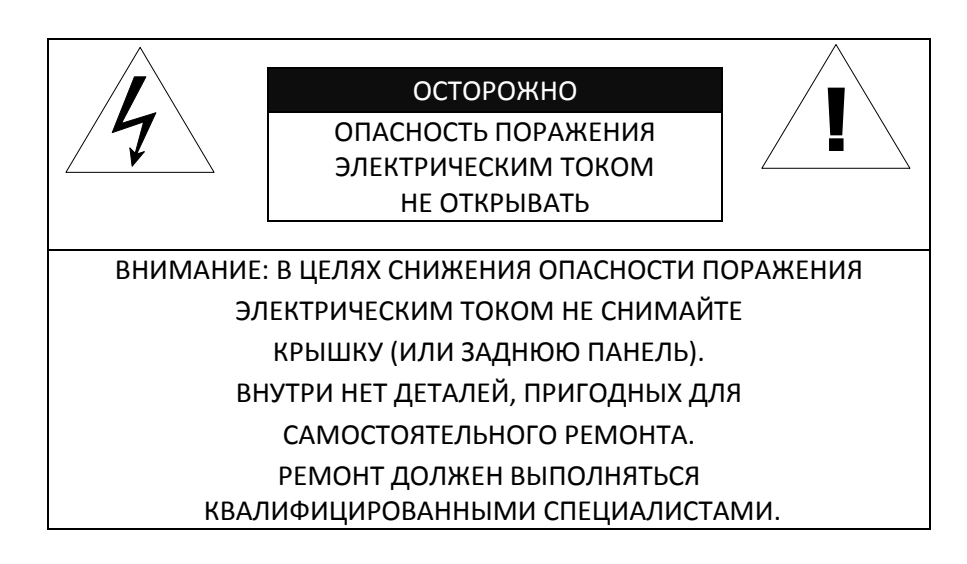

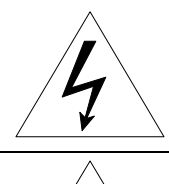

Этот символ предназначен для предупреждения пользователя о том, что внутри кожуха прибора имеется неизолированный источник «опасного напряжения», которое может быть достаточно сильным для того, чтобы представлять опасность поражения электрическим током.

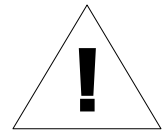

Этот символ предназначен для предупреждения пользователя о том, что в прилагаемой к прибору технической документации имеются важные инструкции по эксплуатации и обслуживанию (ремонту).

## Содержание

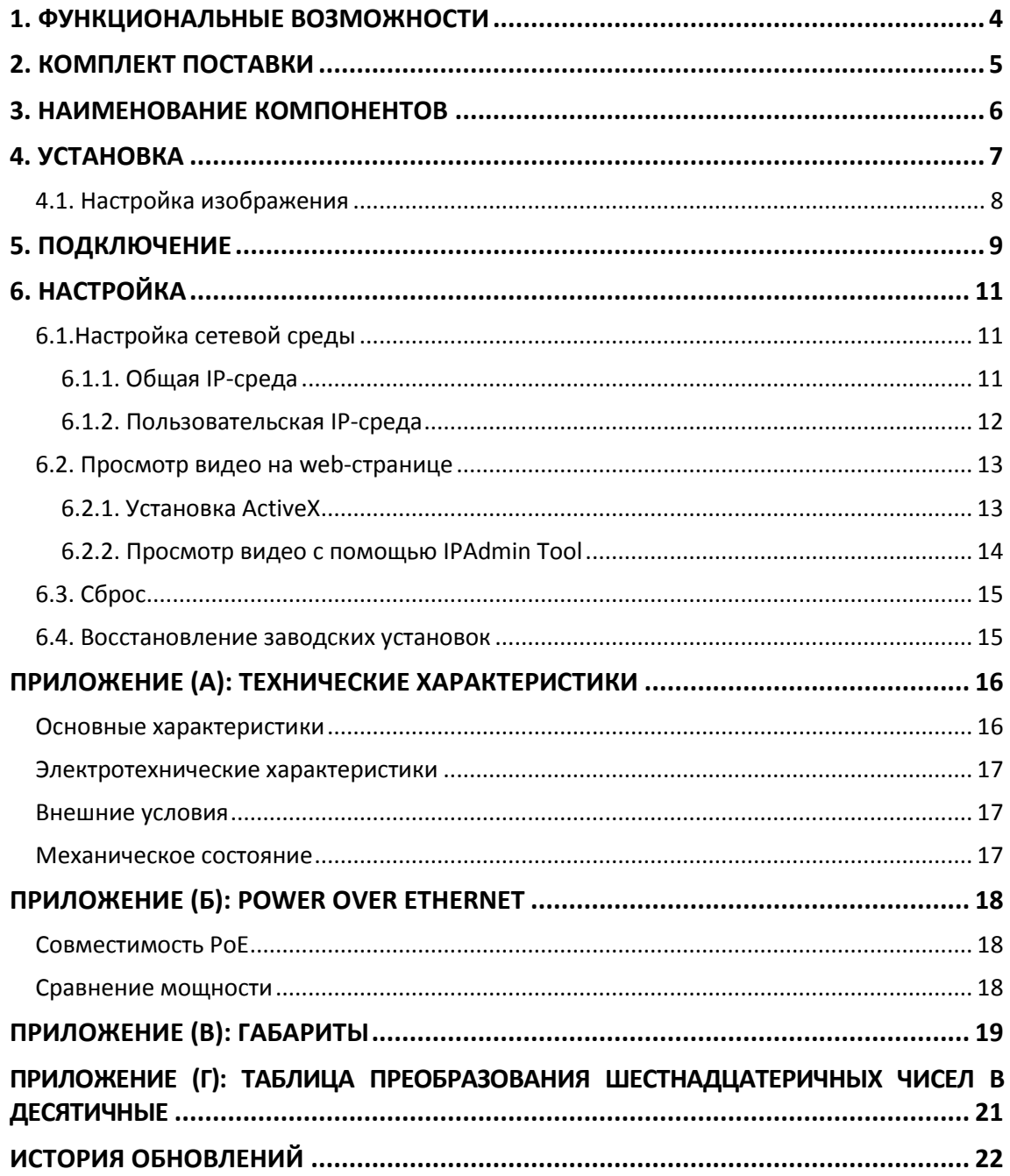

# <span id="page-3-0"></span>1. ФУНКЦИОНАЛЬНЫЕ ВОЗМОЖНОСТИ

### **Камера**

- Датчик изображения: 1/2.7" высококачественная КМОП-матрица 1080p (Full HD)
- Встроенный мегапиксельный объектив «рыбий глаз»
- Программная функция «День / Ночь»
- Расширенный динамический диапазон WDR

#### **Передача видеопотока**

- Режим передачи двух потоков видео
- Поддержка функции записи текста до сжатия видео
- Поддержка Multicast
- Поддержка ONVIF (Profile S)

#### **Видео/Аудио**

- Сжатие видеоизображения: H.264/MJPEG
- Аудиосжатие: G.711(µLaw)
- Аналоговый видеовыход для внешних мониторов
- Детектор движения и дополнительные пакеты видеоанализа
- Поддержка аудио с микрофона и линейного выхода

#### **Сеть**

- Поддержка протокола RTSP/ HTTP
- 10/100 Base-T Ethernet

#### **Дополнительные функции**

- Поддержка карт Micro SD/SDHC
- Поддержка PoE
- Встроенная функция анализа видеоконтента VCApresence
- Набор средств для разработки ПО (SDK по запросу)

## <span id="page-4-0"></span>2. КОМПЛЕКТ ПОСТАВКИ

Выполняйте распаковку аккуратно и обращайтесь с оборудованием с осторожностью. В комплект поставки входят следующие компоненты:

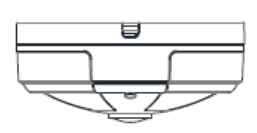

Руководство по установке Клеммные колодки

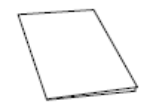

Адаптер потолочного крепления Саморезы и дюбеля

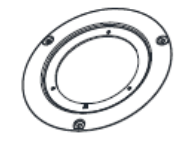

Заглушка для кабелей кабель Кабель питания

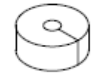

Чертёж для разметки отверстий

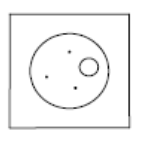

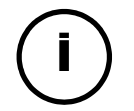

Комплект поставки может меняться без предварительного уведомления.

### Примечание

Камера Блок питания

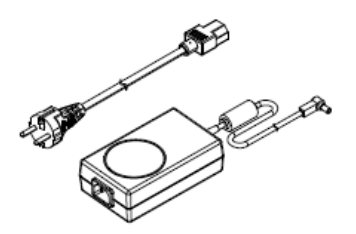

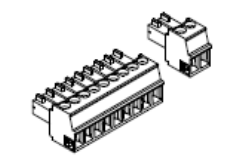

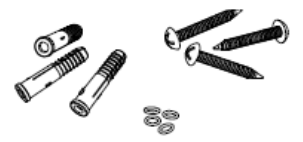

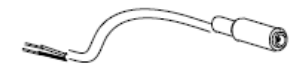

## <span id="page-5-0"></span>3. НАИМЕНОВАНИЕ КОМПОНЕНТОВ

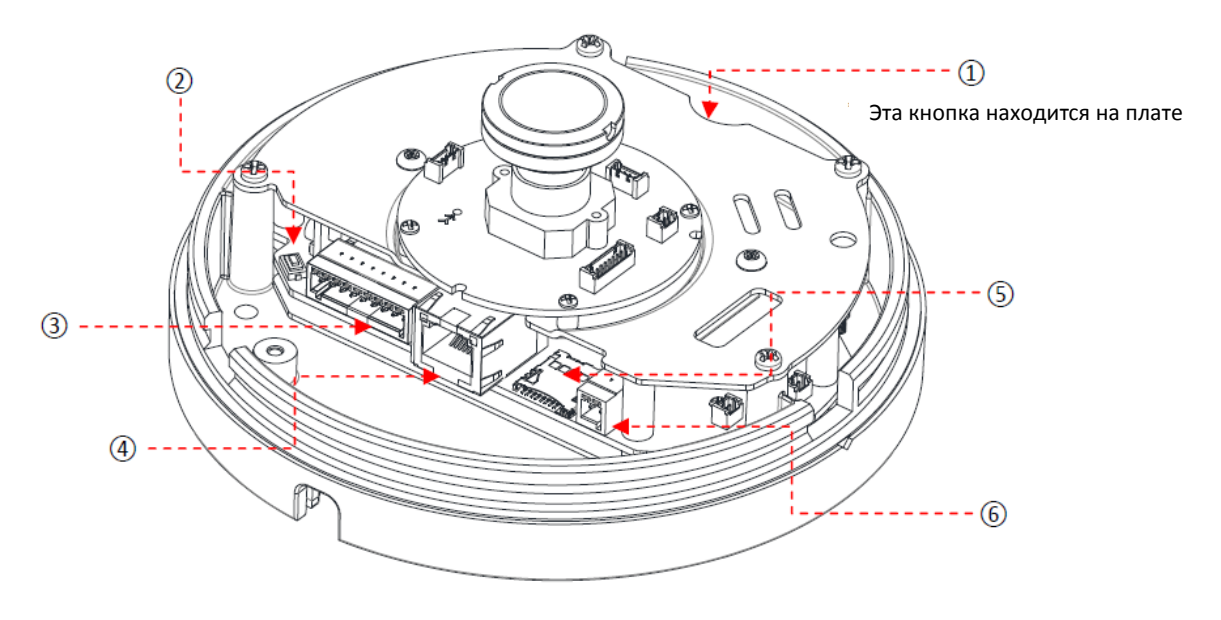

### **①Кнопка сброса**

Кнопка перезагрузки используется для восстановления заводских установок. Более подробная информация приводится в разделе «6.3. Сброс» и «6.4 Заводские установки».

### **②Кнопка PAL/NTSC**

Переключает тип выходного видеосигнала PAL / NTSC / Нет видео

#### **③Контактная клеммная колодка (RS485 + Тревожный вход/выход + аудио вход/выход + видеовыход).**

Более подробная информация приводится в разделе «5. Подключение».

#### **④Разъем LAN**

Разъем RJ45 LAN для 10/100 Base‐T Ethernet.

#### **⑤Встроенный разъём для карты microSD/SDHC**

Поддерживает до 32Гб. (SDHC) Рекомендуется не ниже Класса 4 для записи в Full HD.

#### **⑥Разъём питания**

Подключение питания 12VDC

## <span id="page-6-0"></span>**4. YCTAHOBKA**

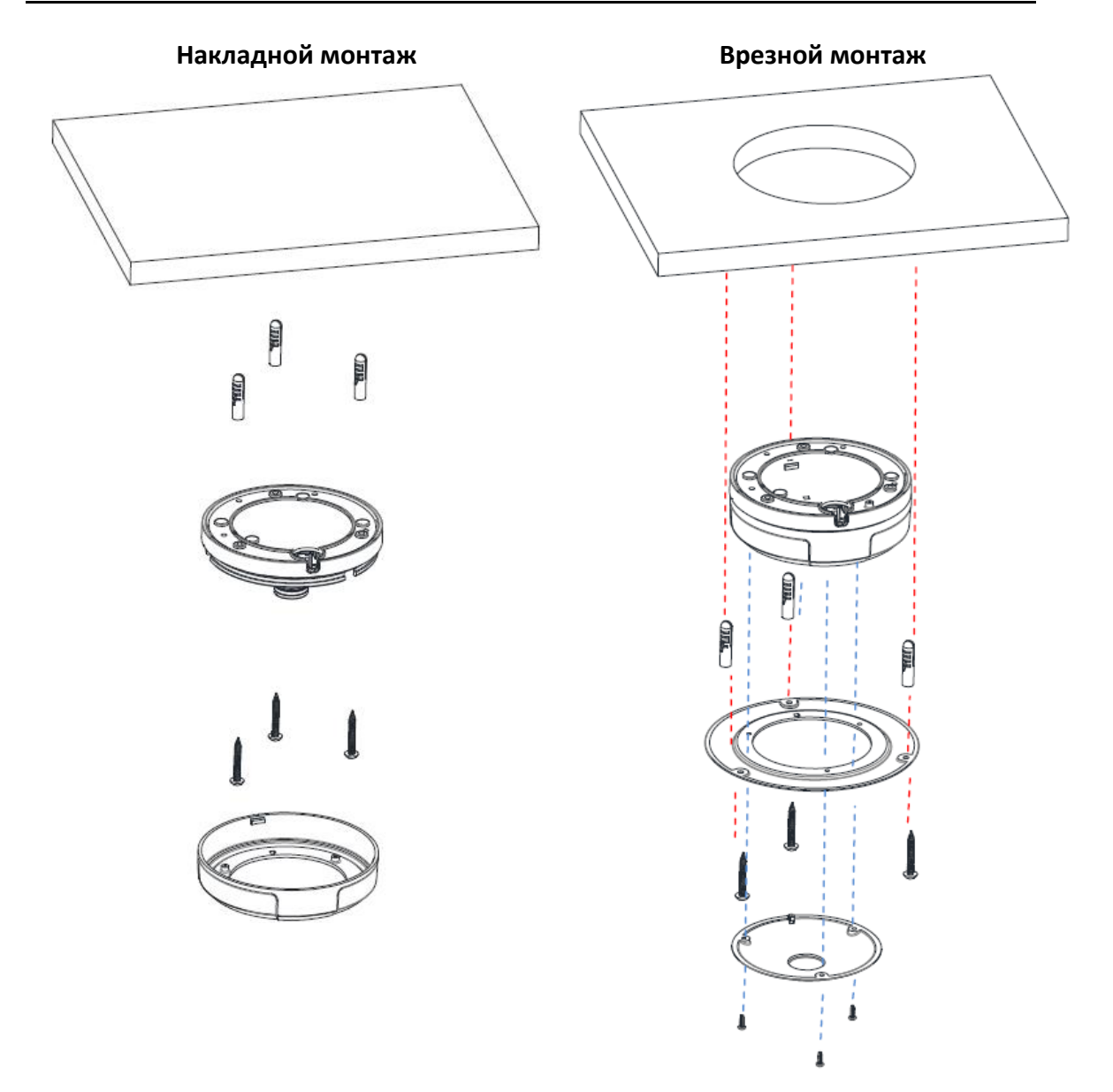

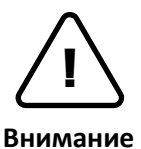

Чтобы предотвратить повреждение камеры, устанавливайте ее на устойчивой и не подверженной вибрациям поверхности. При наличии сомнений в прочности поверхности обратитесь к специалистам по технике безопасности дл Внимание я ее укрепления, и только после этого приступайте к установке.

## <span id="page-7-0"></span>4.1. Настройка изображения

Настройка изображения камеры осуществляется через интерфейс веб-пользователя.

Настройка свойств изображения выполняется в меню **Setup (Настройка) > Video & Audio (Видео/Аудио) > Camera (Камера)**.

После того как камера установлена и правильно подключена, воспользуйтесь «Руководством веб-пользователя NEYRO Full HD» для дальнейших инструкций по настройке камеры.

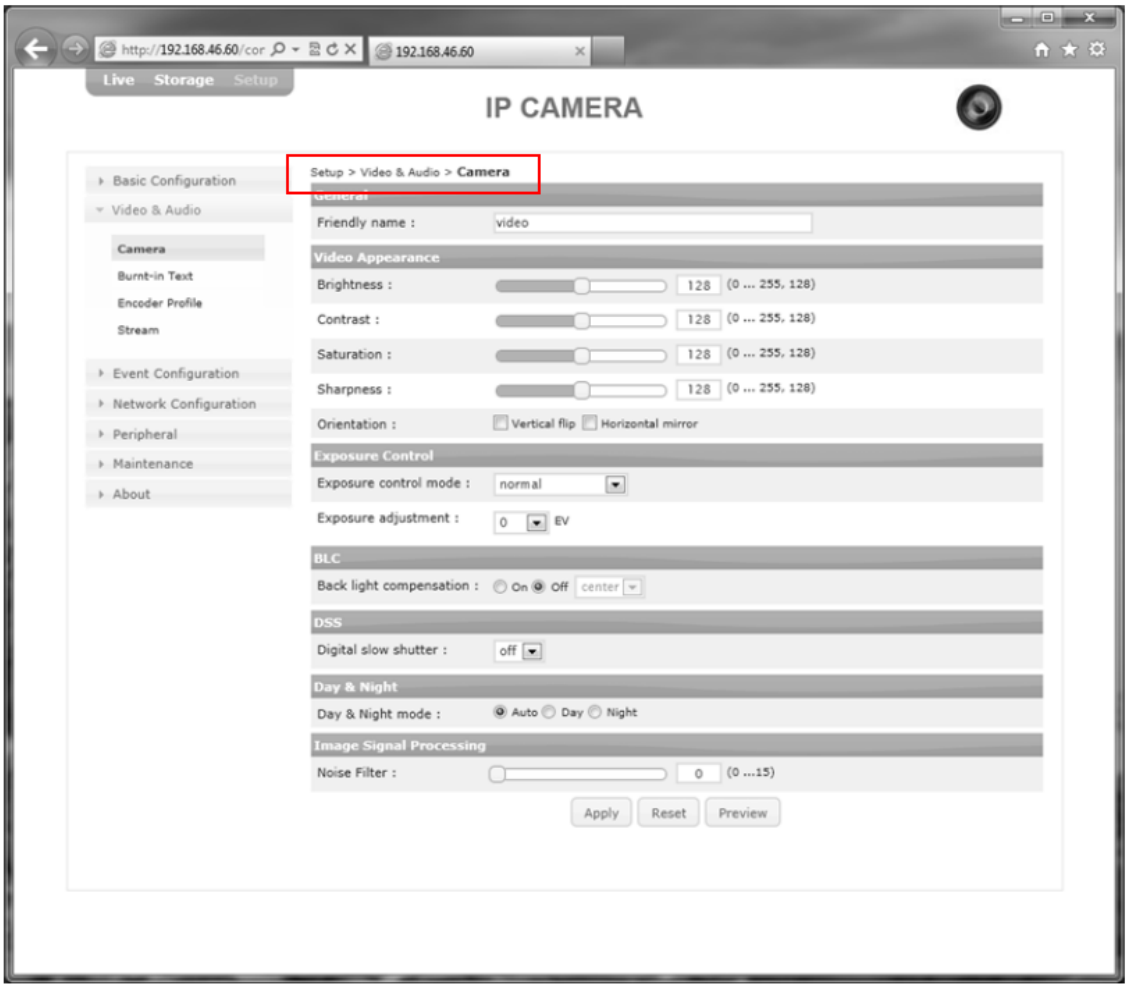

## <span id="page-8-0"></span>5. ПОДКЛЮЧЕНИЕ

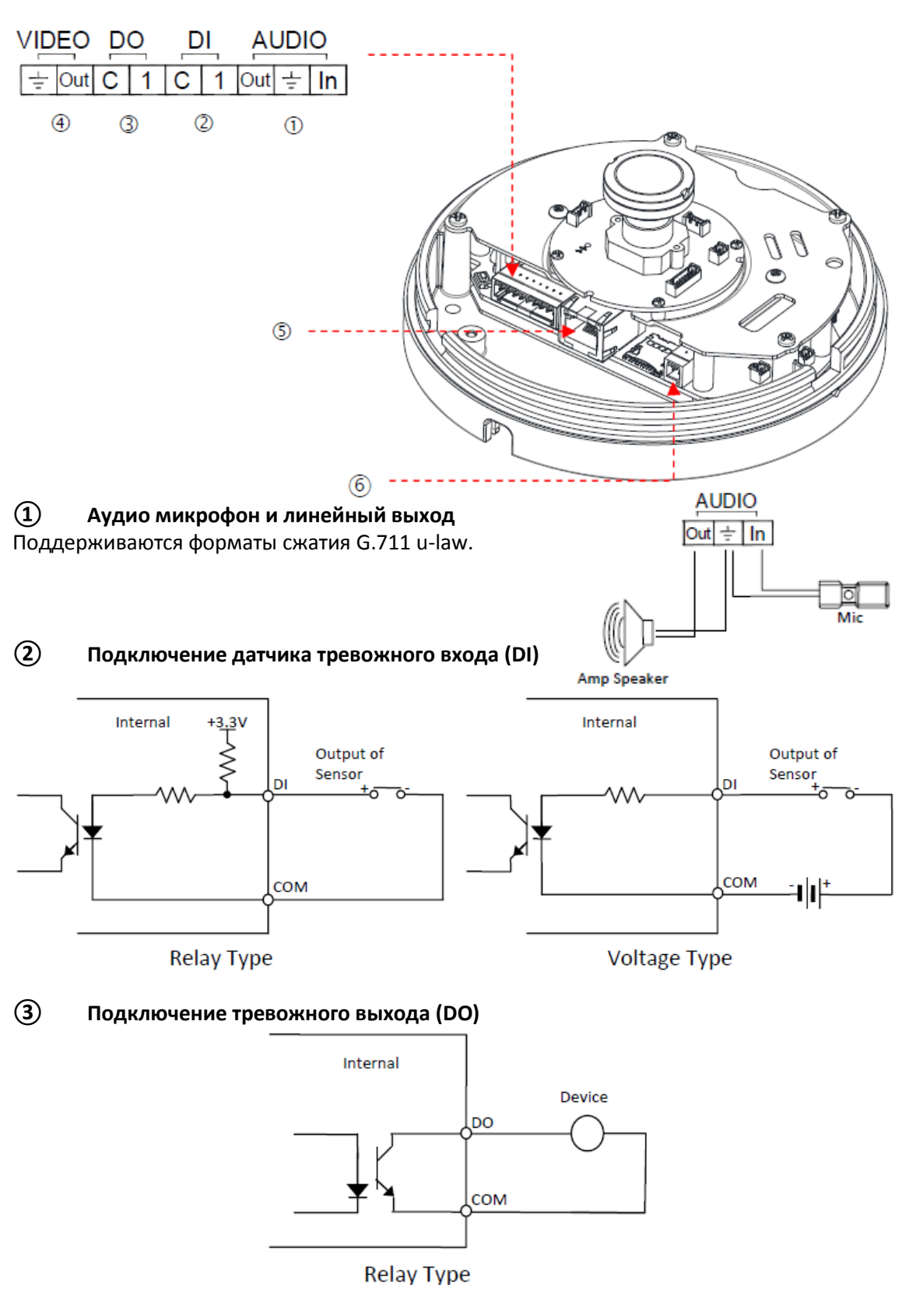

Макс. нагрузка – 30В пост.тока/50mA

### **④ Разъём видеосигнала для подключения сервисного монитора**

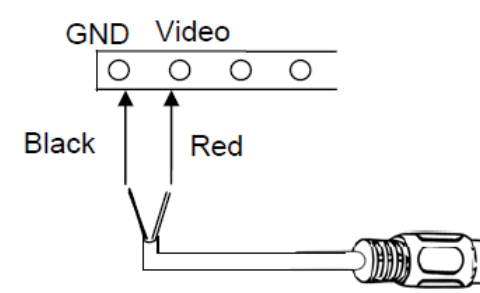

При нажатии кнопки PAL/NTSC видеосигнал присутствует 3 минуты, затем отключается.

### **⑤ Разъём LAN**

Используйте кабель 10/100 Base-T Ethernet и разъёмы RJ45, чтобы подключиться к сети.

### **⑥ Питание 12В пост. тока**

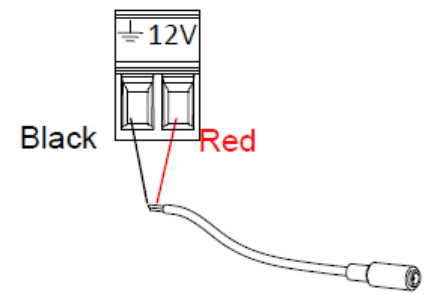

# <span id="page-10-0"></span>**6. HACTPOŇKA**

## <span id="page-10-1"></span>6.1.Настройка сетевой среды

По умолчанию в качестве IP-адреса сетевой камеры используется адрес 192.168.XXX.XXX. Пользователи **MOLVT** определить IP-адрес устройства путем преобразования шестнадцатеричных чисел МАС-адреса, которые присвоены данной камере. Прежде чем выполнять установку, убедитесь, что камера и ПК находятся в одном сегменте сети.

IP-адрес : 192.168. xxx. xxx Маска подсети: 255.255.0.0

## <span id="page-10-2"></span>6.1.1. Общая IP-среда

В случае общей среды частной сети, где используется IP-адрес 192.168.XXX.XXX, пользователи могут просматривать поступающее с камеры живое видео на web-странице, используя заводской IP-адрес камеры:

1. Преобразуйте MAC-адрес камеры IP-адрес. Пользуйтесь Таблицей преобразования шестнадцатеричных чисел в десятичные в конце руководства.

(МАС-адрес устройства располагается на боковой или нижней поверхности камеры).

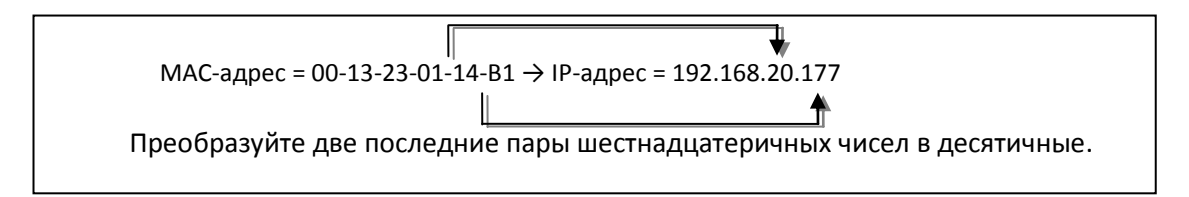

- 2. Запустите web-браузер Microsoft® Internet Explorer и введите адрес камеры.
- 3. Потоковое вещание и настройки камеры поддерживаются через программу ActiveX. Когда появится окно установки ActiveX, авторизируйтесь и установите ActiveX.

### <span id="page-11-0"></span>6.1.2. Пользовательская IP-среда

IPAdminTool входит в комплект SDK и располагается по следующему адресу. {SDK root}\BIN\TOOLS\AdminTool\

IPAdminTool - это средство управления, которое автоматически сканирует все сетевые устройства, чтобы пользователи могли выполнять административные задачи, такие как конфигурация сети, обновление программно-аппаратного обеспечения, перезагрузка устройства и организация устройства.

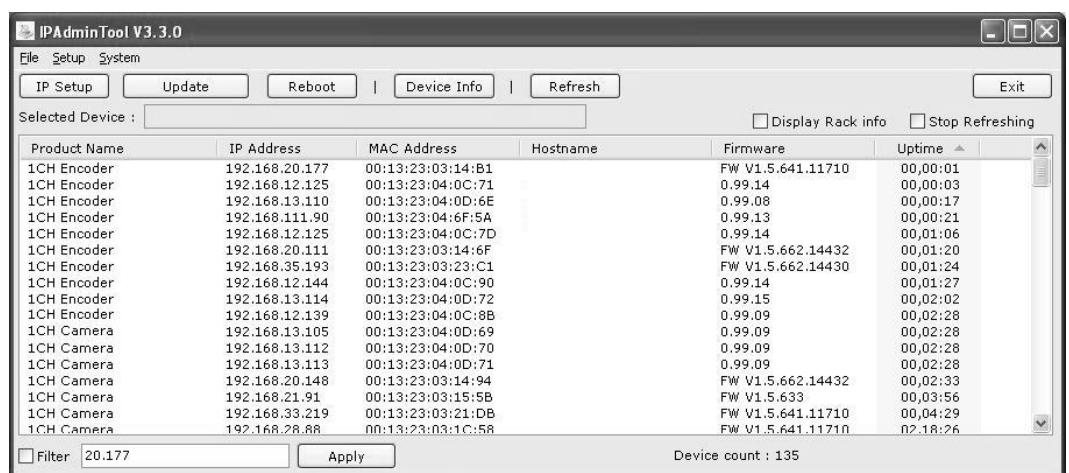

Чтобы изменить заводской IP-адрес камеры для индивидуализированной сетевой зоны;

- 1. Найдите устройство в списке IPAdminTool и выделите имя камеры.
- 2. Нажмите правую кнопку мыши и выберите «IP Address» (IP-адрес). Появится окно IP Setup (Настройка IP).

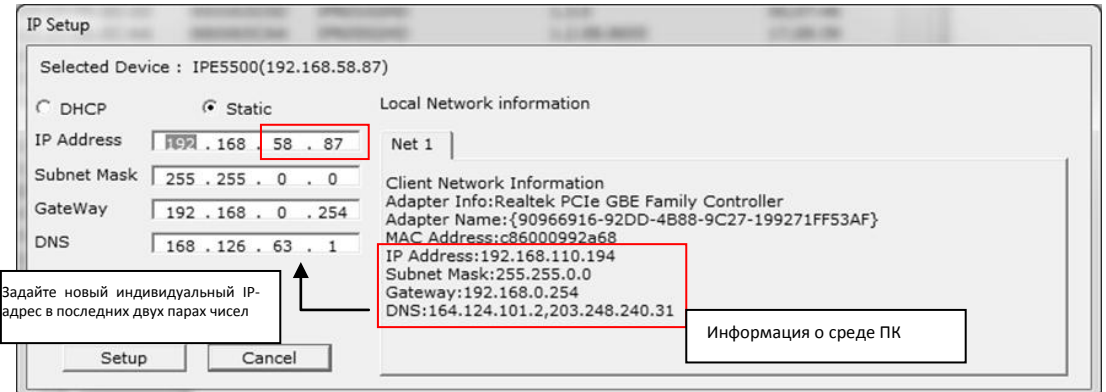

3. В окне IP-настроек в тексте под «Local Network information» (Информация локальной сети) отображается информация сетевой зоны пользователя/ПК. Эти данные должны совпадать со строками IP-адреса, маски подсети, шлюза и DNS, кроме последних 2 пар чисел IP-адреса, которые являются индивидуальными числами устройства. Используйте для настройки рисунок выше.

<span id="page-12-0"></span>4. Нажмите кнопку «Setup» (Настройка), чтобы сохранить изменения.

### 6.2. Просмотр видео на web-странице

Для просмотра поступающего с камеры живого видео через web-браузер напишите необходимый IP-адрес. Заводские имя пользователя и пароль - *root/pass* соответственно.

### <span id="page-12-1"></span>6.2.1. Установка ActiveX

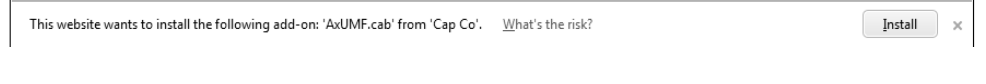

1. Когда браузер попросит установить ПО AxUMF, нажмите «Install» (Установить).

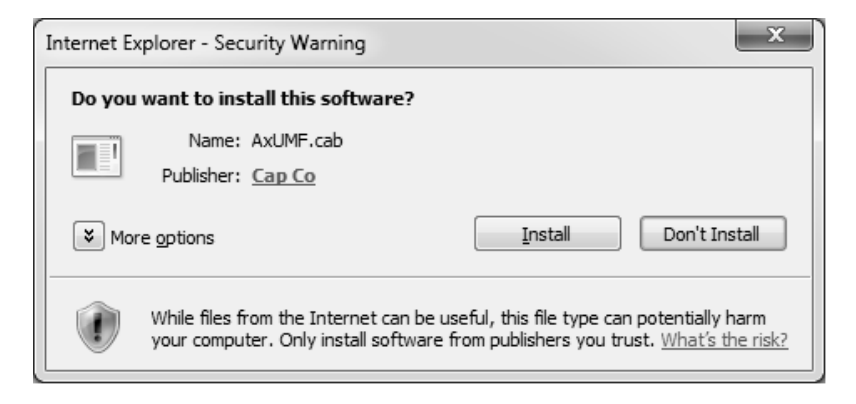

2. Когда появится всплывающее окно Setup для установки, нажмите «install» (установить), чтобы закончить установку.

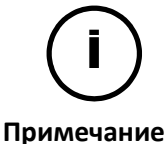

В зависимости от ОС и версии Internet Explorer, внешний вид установки может быть разным. Изображения выше взяты из ОС Windows 7, среды **Internet Explorer 9.** 

### <span id="page-13-0"></span>6.2.2. Просмотр видео с помощью IPAdmin Tool

IPAdminTool автоматически выполняет поиск всех активированных сетевых кодеров и IP-камер и показывает название устройства, IP-адрес, MAC-адрес и т.д. IPAdminTool входит в комплект SDK и располагается по следующему адресу.

#### {SDK root}\BIN\TOOLS\AdminTool\

- 1. Выделите устройство в списке IPAdminTool.
- 2. Щелкните правой кнопкой мыши и выберите Web view (Web-просмотр).

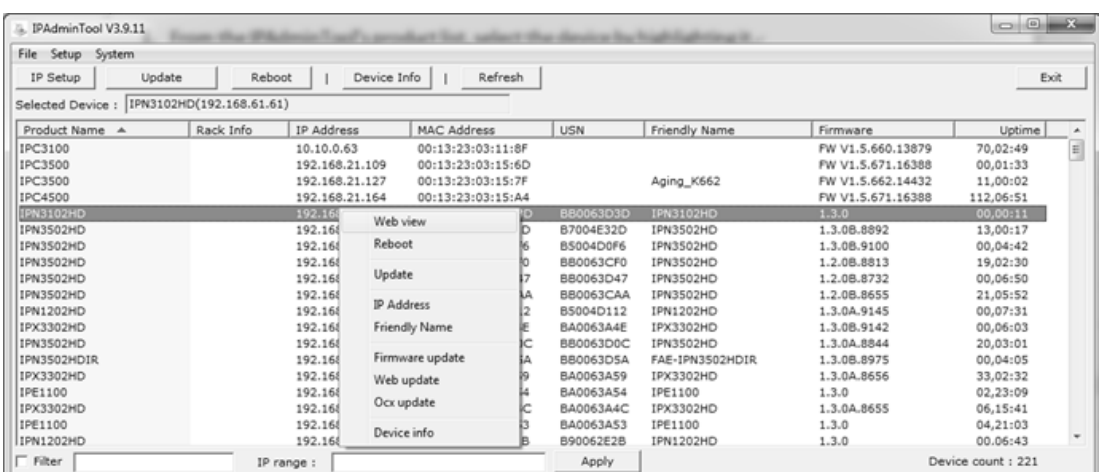

3. Браузер системы по умолчанию откроет адрес устройства.

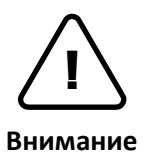

Как при получении прямого доступа к видеопотоку посредством введения IP-адреса на web-странице, так и при использовании программы IPAdminTool для получения всех возможностей конфигурирования необходимо установить программу ActiveX для Microsoft® Internet Explorer.

## <span id="page-14-0"></span>6.3. Сброс

Для перезагрузки устройства выполните следующие действия:

- 1. Нажмите кнопку "Reset" (Сброс) и удерживайте ее в течение 2 секунд.
- 2. Подождите около 1 минуты, пока система перезагрузится.

## <span id="page-14-1"></span>6.4. Восстановление заводских установок

Данная функция позволяет восстановить заводские установки всех параметров, включая IP-адрес. Для восстановления заводских установок выполните следующие действия:

- 1. Нажмите и удерживайте кнопку сброса.
- 2. Отпустите кнопку через 5 секунд.
- 3. Подождите, пока система перезагрузится.

Используются следующие заводские установки:

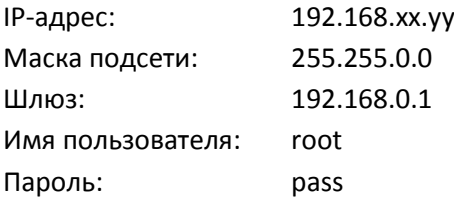

# <span id="page-15-0"></span>ПРИЛОЖЕНИЕ (A): ТЕХНИЧЕСКИЕ ХАРАКТЕРИСТИКИ

## <span id="page-15-1"></span>Основные характеристики

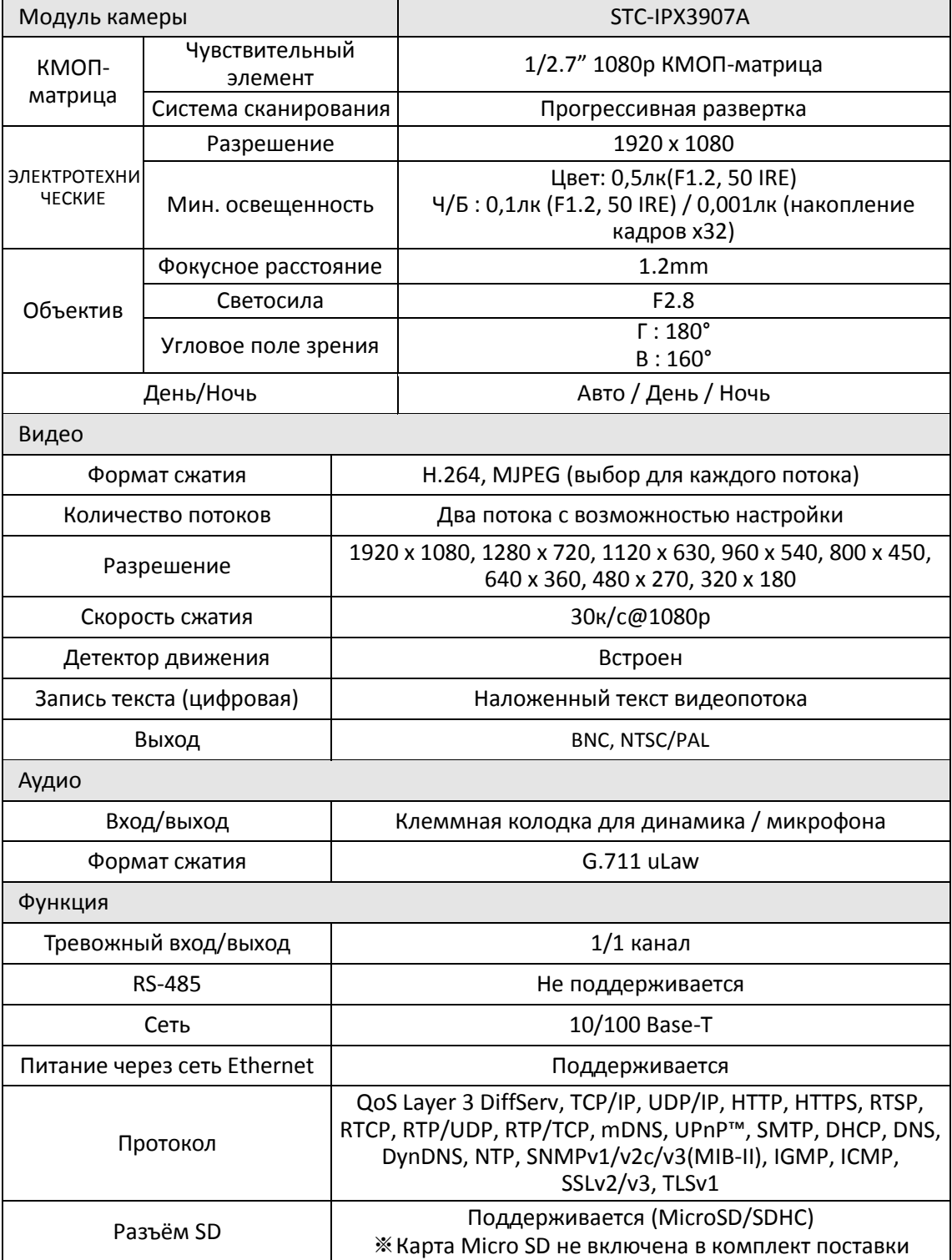

## <span id="page-16-0"></span>Электротехнические характеристики

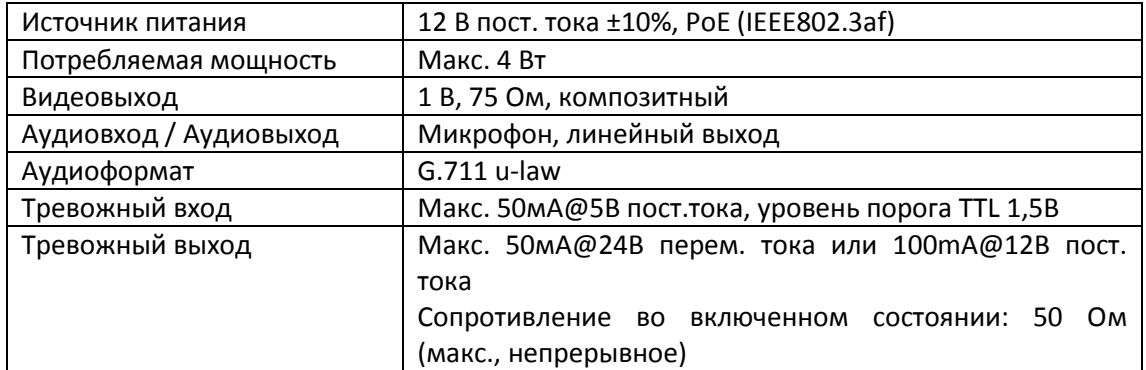

## <span id="page-16-1"></span>Внешние условия

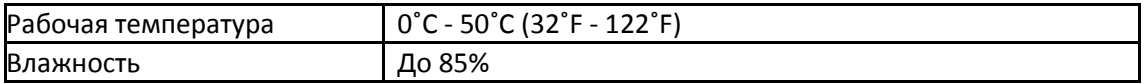

## <span id="page-16-2"></span>Механическое состояние

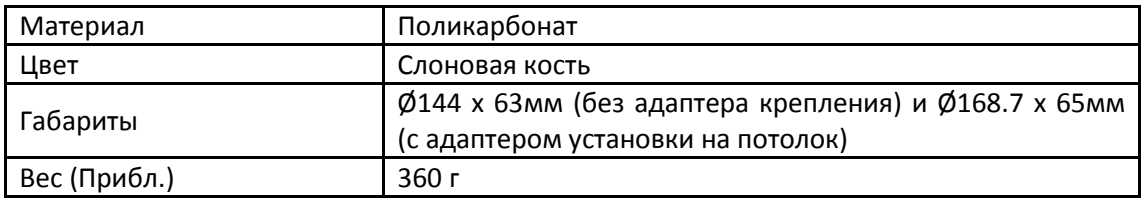

# <span id="page-17-0"></span>ПРИЛОЖЕНИЕ (Б): POWER OVER ETHERNET

Функция питания через Ethernet(PoE) используется для получения питания по традиционной витой паре кабеля Ethernet категории 5, соответствующей стандарту IEEE 802.3af Power-over-Ethernet (PoE).

Стандарт IEEE 802.3af позволяет использовать два варианта питания для кабелей категории 5. Стандарт **IEEE 802.3af-2003** позволяет использовать питание до 15,4 Вт. Однако, максимально допустимое питание – 12,95 Вт, т.к. часть питания поглощается кабелем. Обновленный стандарт IEEE **802.3at-2009 (PoE+)** позволяет использовать питание до 25,5 Вт (Maкс. 34,2 Вт).

У PoE больше преимуществ по сравнению со стандартной мощностью в таких местах, где недоступно питание переменного тока.

Примечание: Для правильной активации PoE 12 В, кабель категории 5 должен быть короче 140м и соответствовать стандарту PoE.

## <span id="page-17-1"></span>Совместимость PoE

### **С непитающим оборудованием**

При подключении к устройству, не являющемуся питающим, требуется адаптер питания.

#### **С адаптером питания**

Одновременное подключение PSE и адаптера питания не вредит устройствам, однако адаптер питания будет единственным источником питания для устройства, поскольку имеет приоритет перед PSE. В этом случае отключение адаптера питания во время работы приводит к перезагрузке. После перезагрузки источником питания для устройства будет PoE.

### <span id="page-17-2"></span>Сравнение мощности

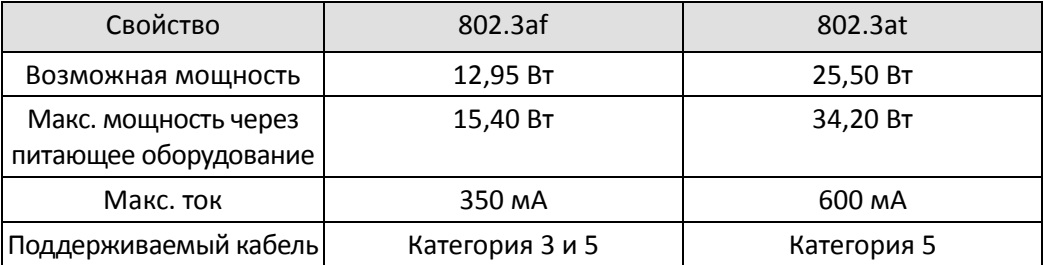

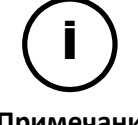

Отключение питающего оборудования или PoE не приводит к перезагрузке устройства, если адаптер питания подключен.

Примечание

## <span id="page-18-0"></span>ПРИЛОЖЕНИЕ (В): ГАБАРИТЫ

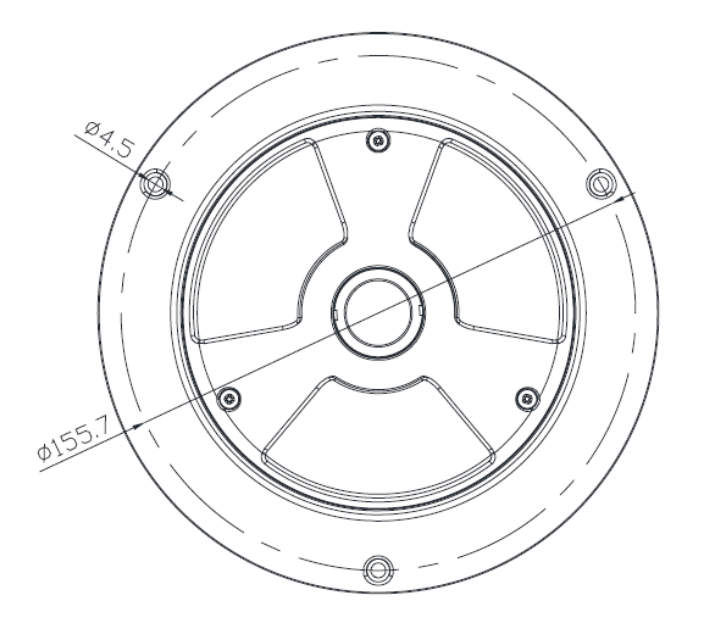

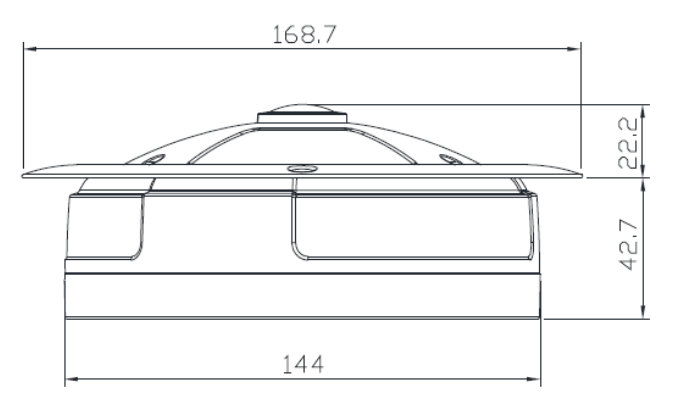

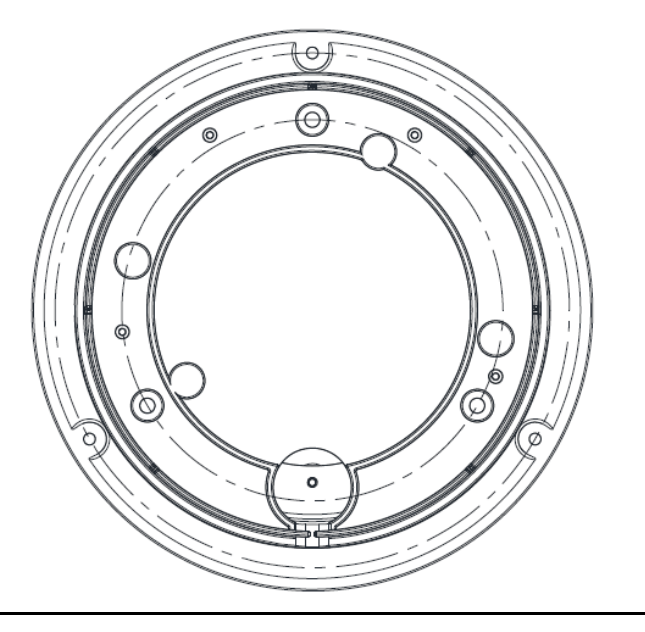

 $(Unit: mm)$ 

l

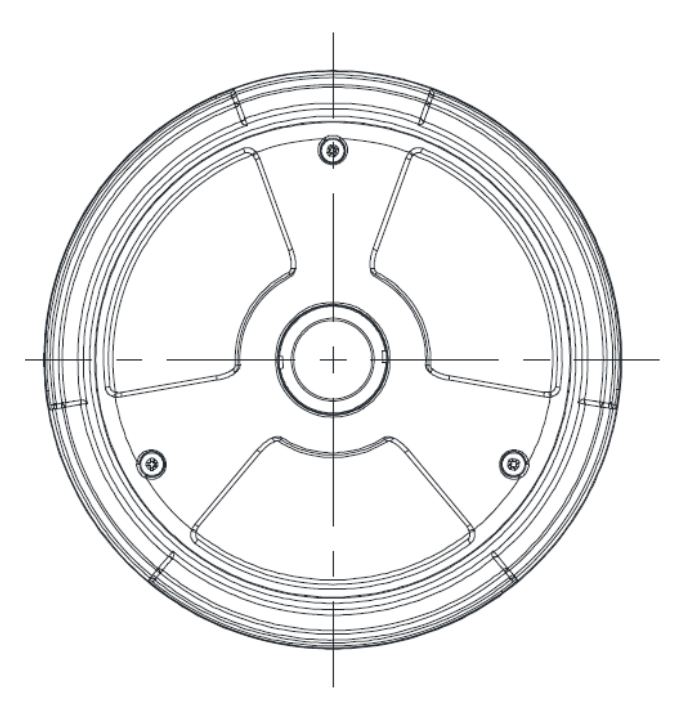

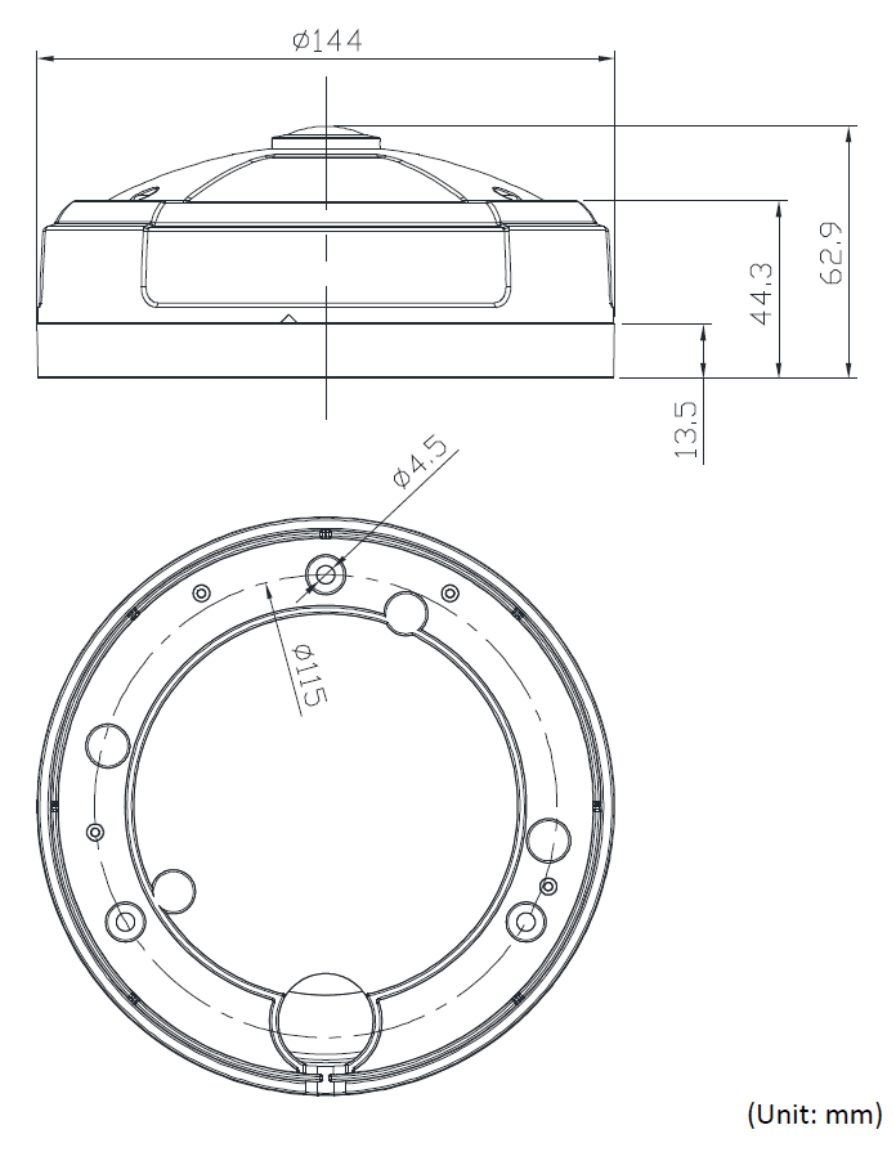

## <span id="page-20-0"></span>ПРИЛОЖЕНИЕ (Г): ТАБЛИЦА ПРЕОБРАЗОВАНИЯ ШЕСТНАДЦАТЕРИЧНЫХ ЧИСЕЛ В ДЕСЯТИЧНЫЕ

Пользуйтесь следующей таблицей при преобразовании МАС-адреса вашего устройства в IP-адрес.

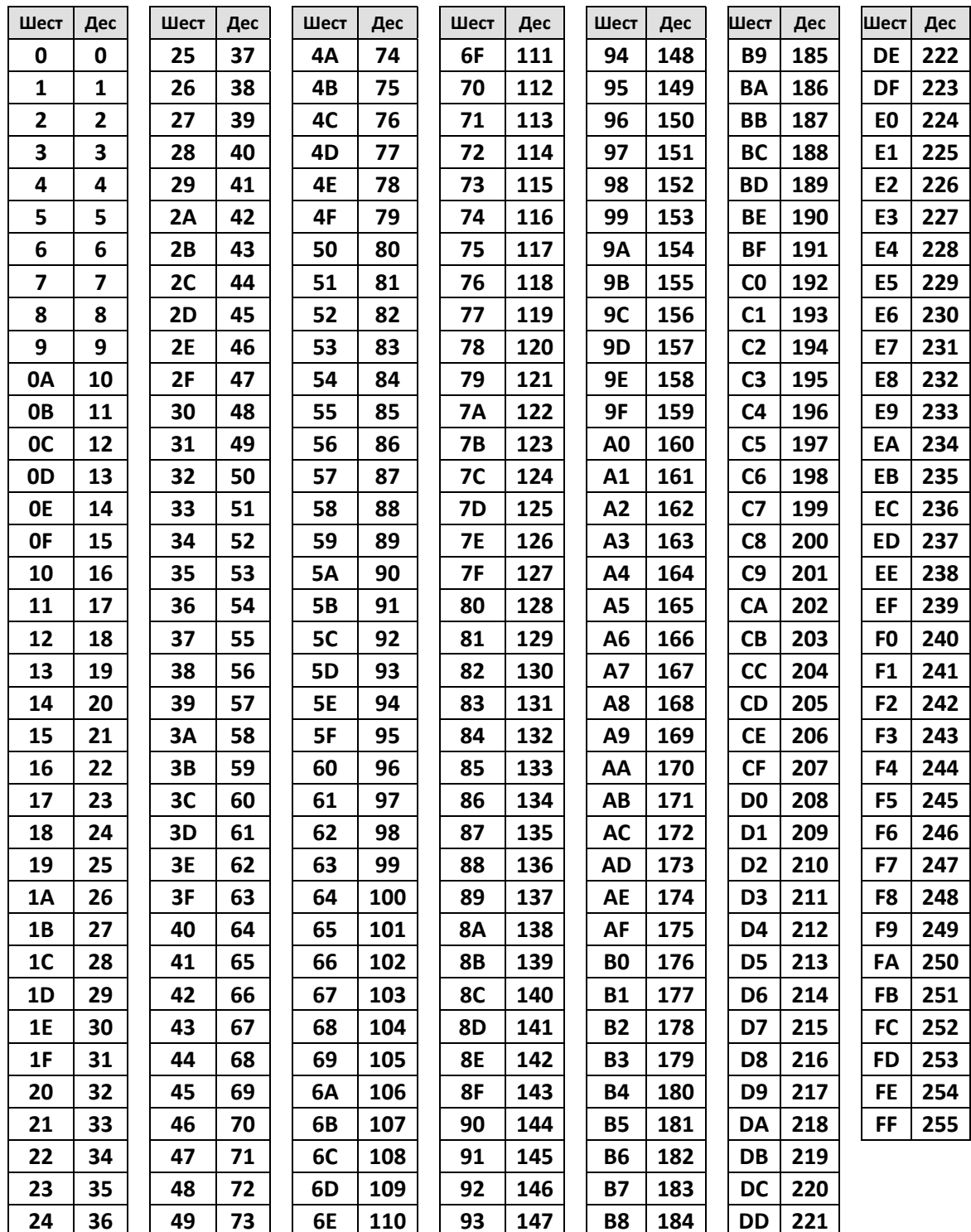

# <span id="page-21-0"></span>ИСТОРИЯ ОБНОВЛЕНИЙ

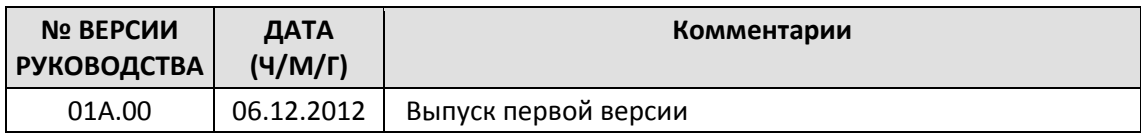